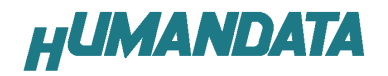

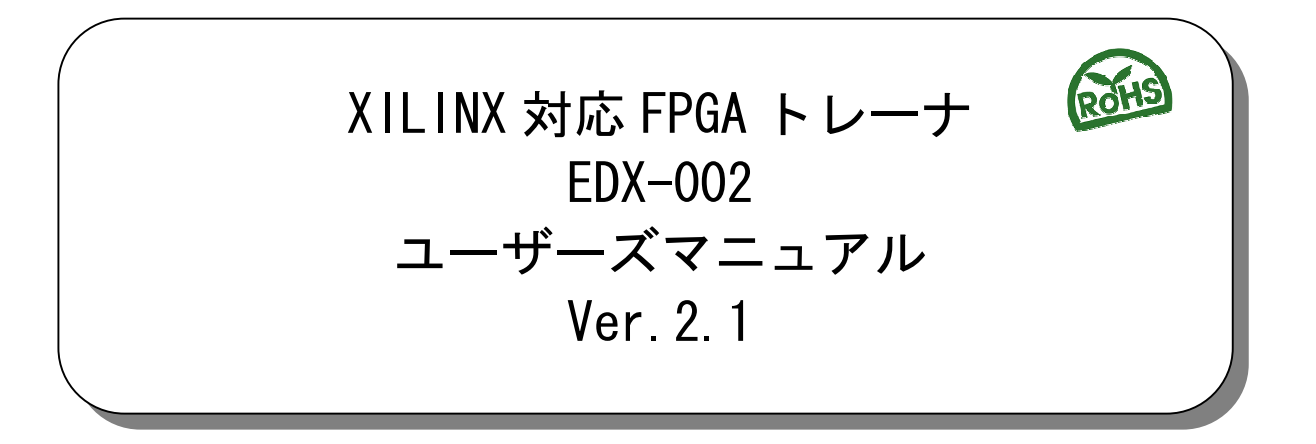

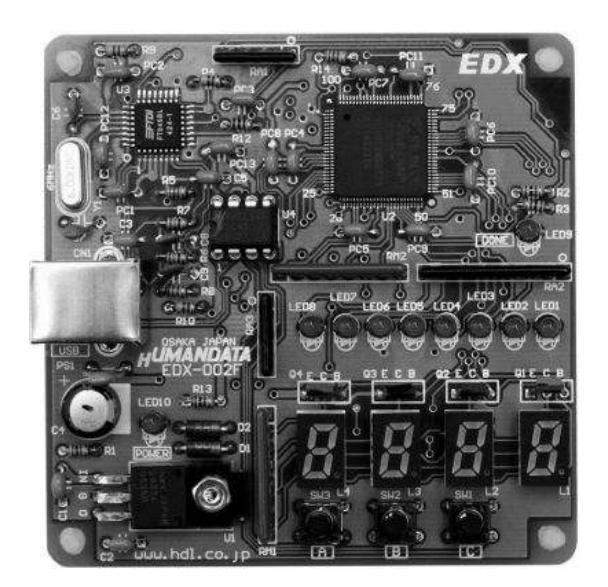

ヒューマンデータ

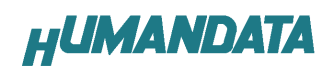

目次

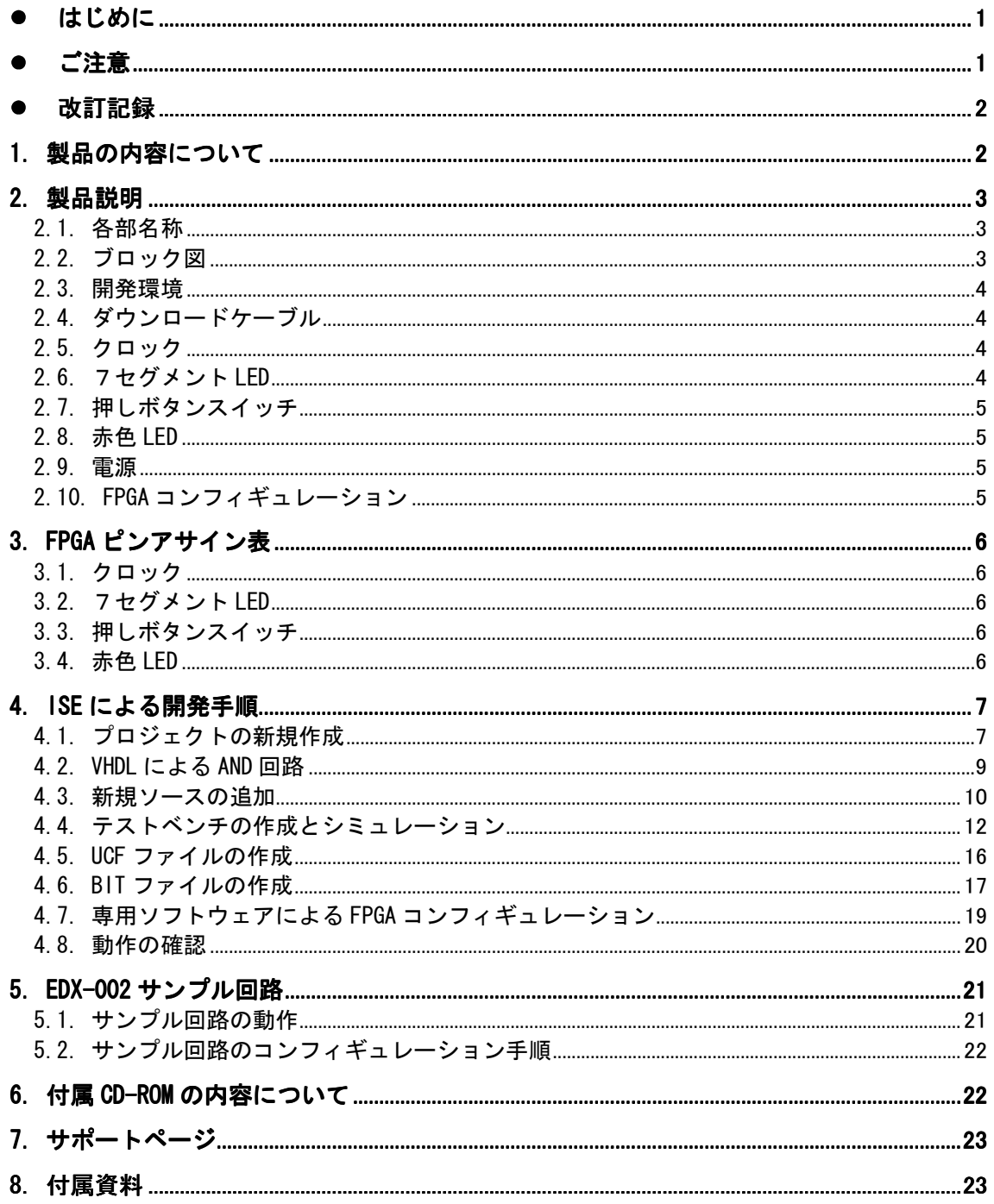

## ●はじめに

この度は XILINX 対応 FPGA トレーナ EDX-002 をお買い上げいただきまして、誠にありがと うございます。

EDX-002 は、XILINX 社の FPGA である Spartan-Ⅱ (XC2S15VQ100 : 15,000 ゲート) を実装し たトレーナです。4 桁数字表示 LED、汎用 LED、押しボタンスイッチ、クロックモジュール、FPGA コンフィギュレーションに使用する USB インターフェースを実装しておりますので、快適に FPGA 設計を進めることができます。

VHDL や Verilog-HDL による論理回路設計の習得に、ご活用ください。

## ● ご注意

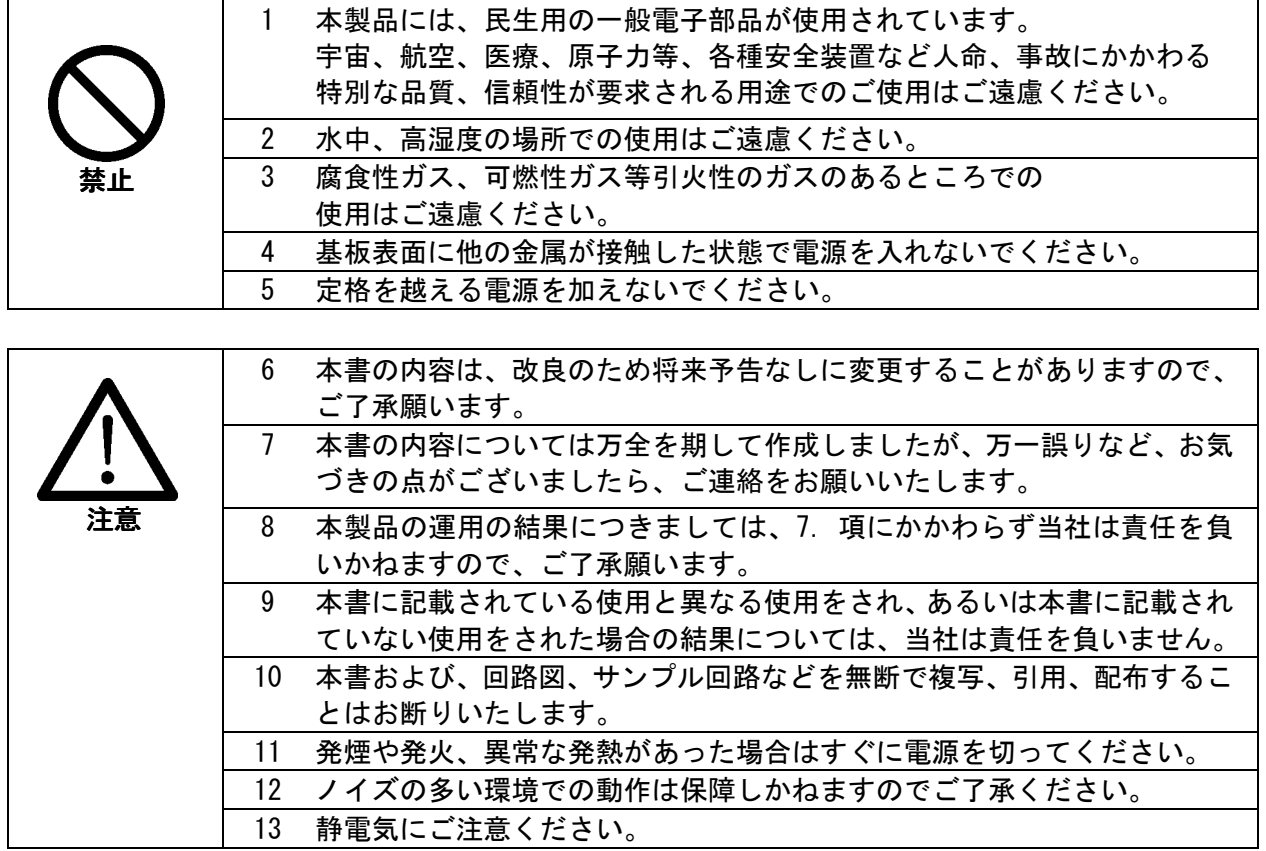

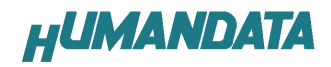

## 改訂記録

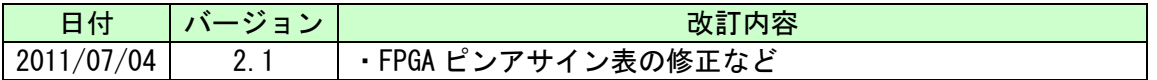

## 1. 製品の内容について

本パッケージには、以下のものが含まれています。万一、不足などがございましたら弊社宛 にご連絡ください。

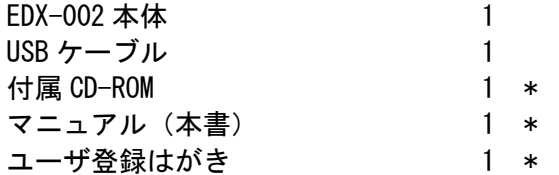

\* オーダー毎に各1部の場合があります。(ご要望により追加請求できます)

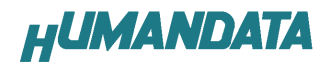

## 2. 製品説明

### 2.1. 各部名称

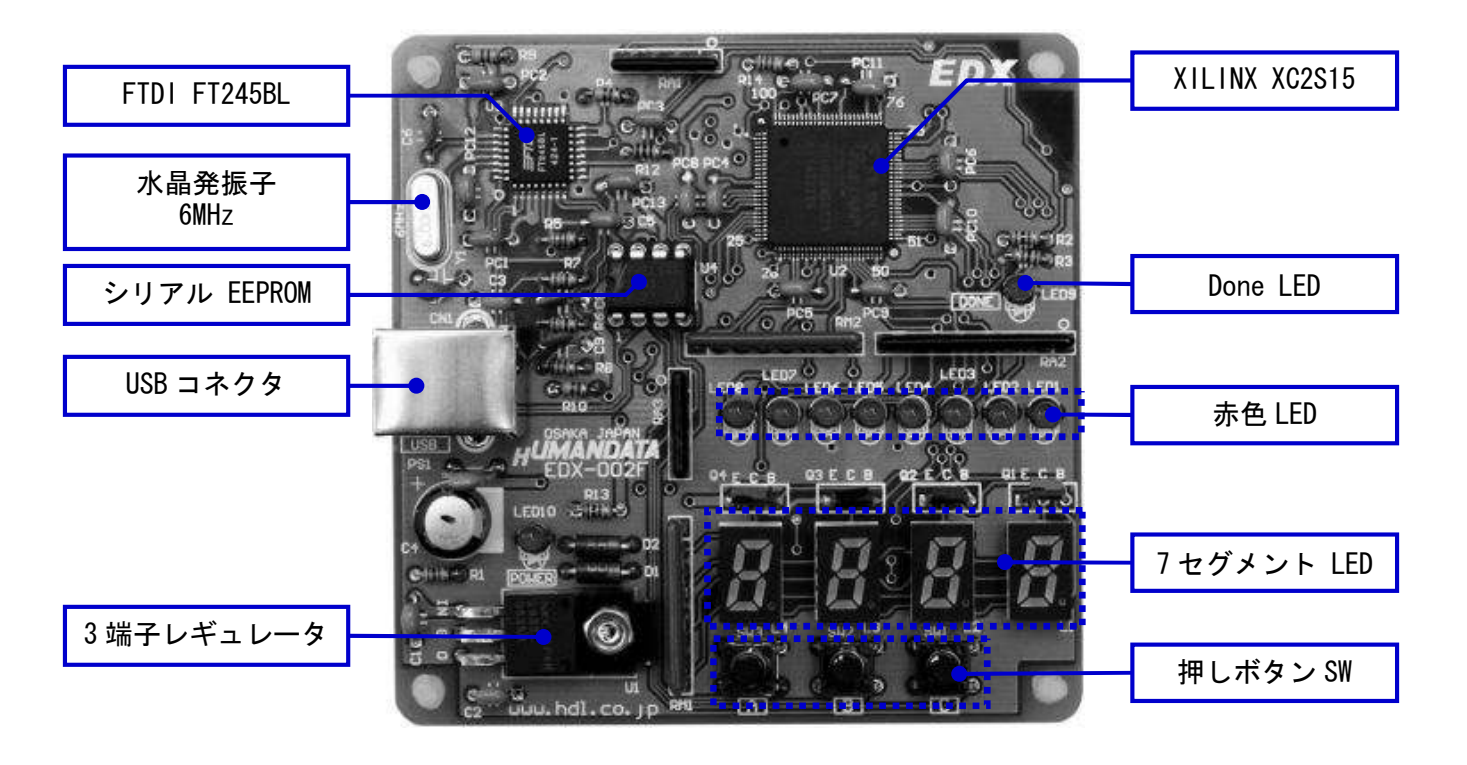

2.2. ブロック図

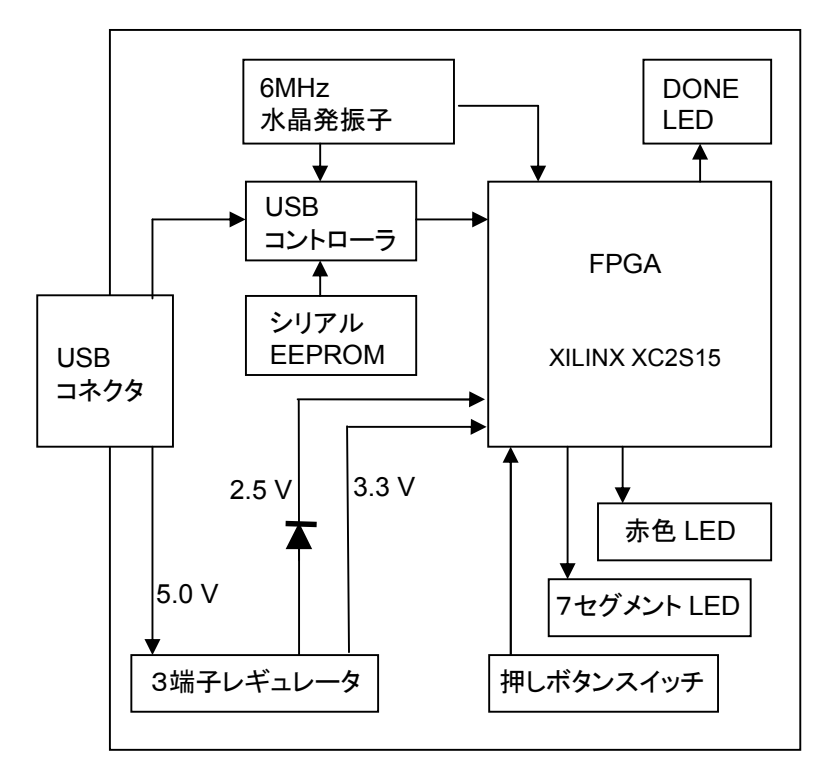

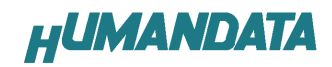

#### 2.3. 開発環境

FPGA の内部回路設計には、回路図エディタや HDL 入力ツール、論理合成ツールが必要です。 これらの開発ツールは、XILINX 社が無償配布する WebPack ISE にて可能です。使用する際には、 インターネットによるライセンス登録が必要となります。

Spartan-II は Xilinx社の開発ツールISE Ver.11からサポートされなくなりました。 Ver10.1 が利用可能です。

### 2.4. ダウンロードケーブル

FPGA へのコンフィギュレーションには、専用のダウンロードケーブルを必要としません。添 付の USB ケーブルをご使用ください。

#### 2.5. クロック

6MHz セラミック発振子より、USB コントローラと FPGA にクロックを供給します。

#### 2.6. 7セグメント LED

4 つの 7SEG の一つを選択する信号、SA0,SA1,SA2,SA3 のいずれかを L とし、その他をハイイ ンピーダンスまたはオープンドレインにてオフとします。数 kHz で順番に表示させることに よって、連続して点灯しているようにみえます。また、複数を同時に L とすると電流が過大と なりますので、注意して下さい。

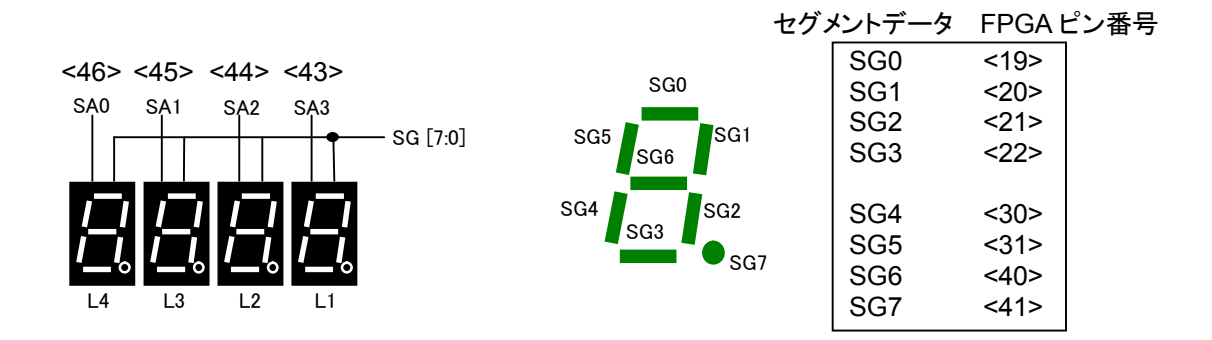

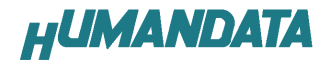

#### 2.7. 押しボタンスイッチ

押すとLになります。このピンは FPGA に対して、入力となりますので、出力しないでくだ さい。押しボタンスイッチに対して FPGA 側から出力するとショートしますので注意してくだ さい。

#### 2.8. 赤色 LED

赤色 LED は負論理です。Low にて点灯します。完全に消灯させるには、ハイインピーダンス とするか、オープンドレインにてオフとしてください。

#### 2.9. 電源

電源は USB から 5.0V が供給されます。FPGA が必要とする 3.3V、2.5V はオンボードのレギュ レータとダイオードにより生成されます。

#### 2.10. FPGA コンフィギュレーション

FTDI 社提供のダイレクトドライバをインストールすることで、USB 経由で FPGA をコンフィ ギュレーションすることができます。コンフィギュレーションが終了し、DONE 信号が H になる と赤色 LED(LED9)が点灯します。

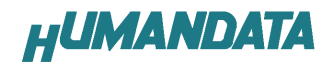

# 3. FPGA ピンアサイン表

## 3.1. クロック

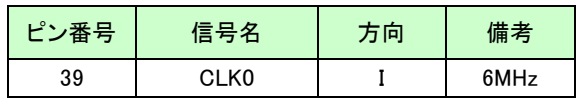

### 3.2. 7セグメント LED

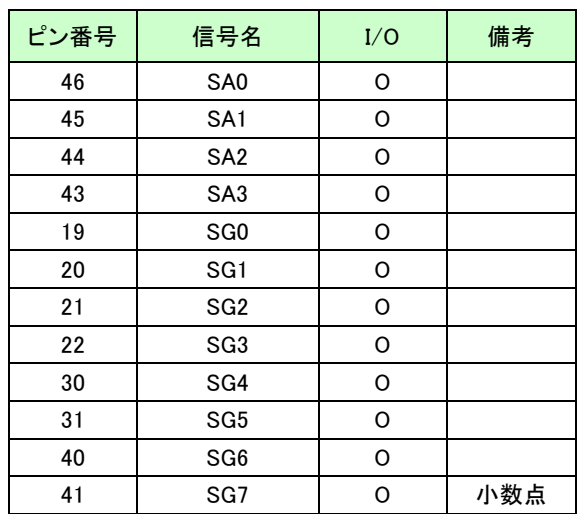

## 3.3. 押しボタンスイッチ

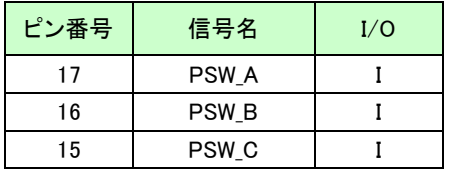

### 3.4. 赤色 LED

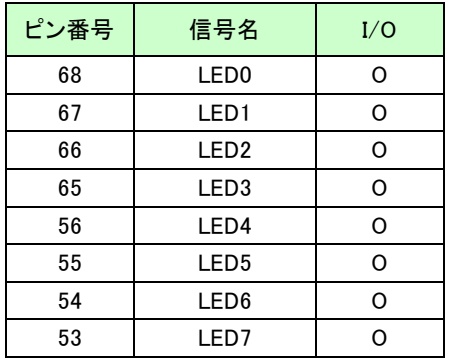

## 4. ISE による開発手順

EDX-002 に搭載されている FPGA をコンフィギュレーションするには、bit ファイルが、必要 となります。このファイルを生成する手順について説明します。bit ファイルを生成するには、 次の開発ツールが必要となります。

■WebPack ISE もしくは ISE Foundation ■Model Sim

以下、XILINX 社の WebPack ISE 9.1.03i と Model Sim XE Ⅲ/Starter 6.2c での bit ファイ ルの生成手順を説明します。

### 4.1. プロジェクトの新規作成

プロジェクトを新規作成するには、[File]→[New Project] をクリックします。ここで、ディ レクトリとプロジェクト名、ターゲットとなるデバイスも選択します。

プロジェクトディレクトリは「C:\WORK」とします。プロジェクト名を「AND」と入力する と、自動的に「C:\WORK¥AND」に変更されます。

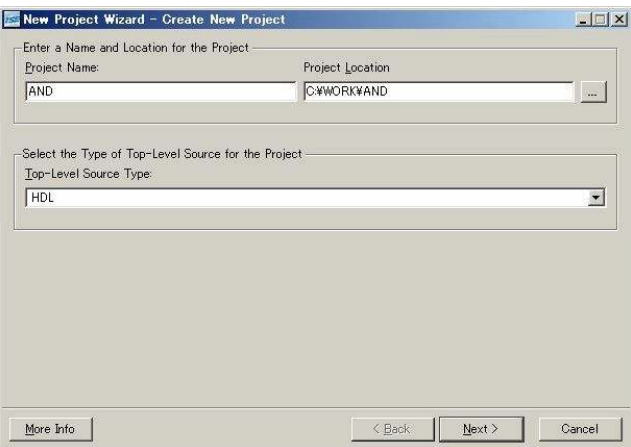

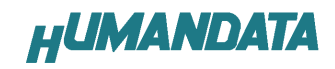

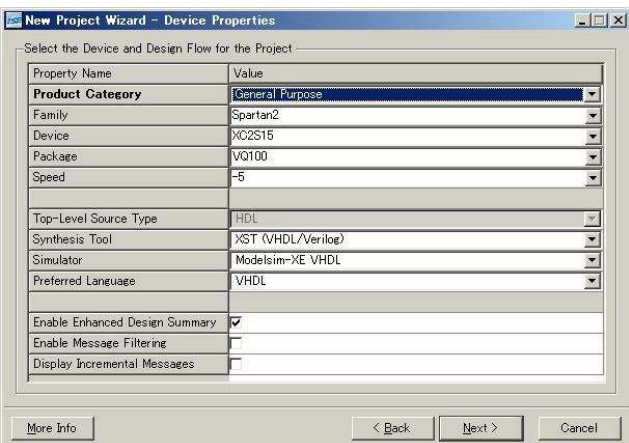

上ウインドウのように EDX-002 に搭載されているデバイスに変更します。次の値に変更して ください。

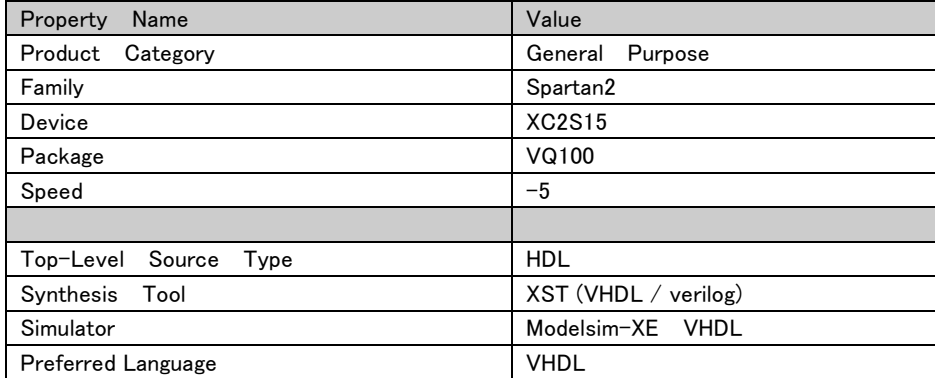

「Next」をクリックすると下のように表示されますが、何も入力せずに「Next」をクリック します。

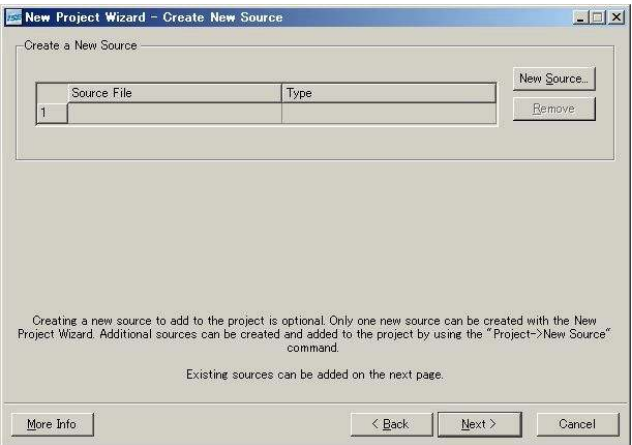

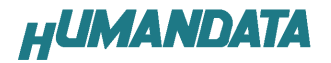

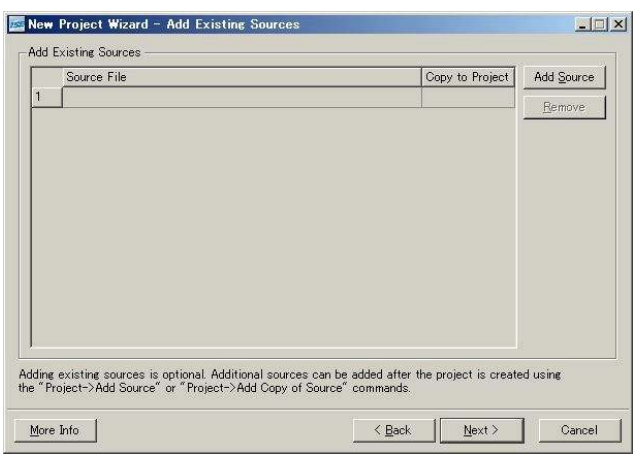

下のように表示されますが、何も入力せずに「Next」をクリックします。

下のような確認画面が表示されますので、間違いがなければ「Finish」をクリックしてくだ さい。

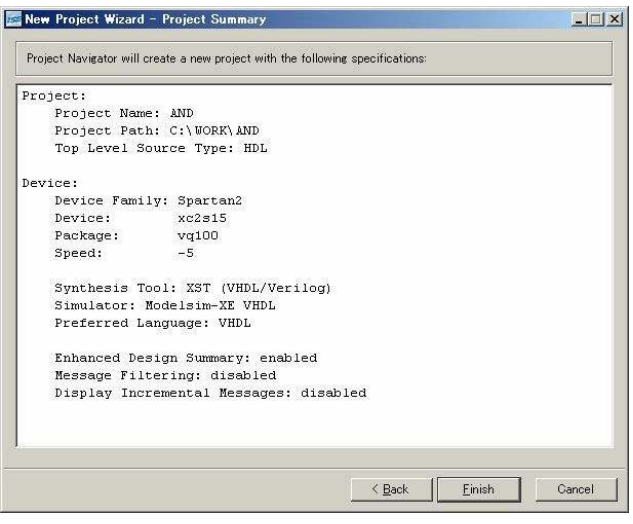

## 4.2. VHDL による AND 回路

VHDL では、AND 回路は次のように記述します。

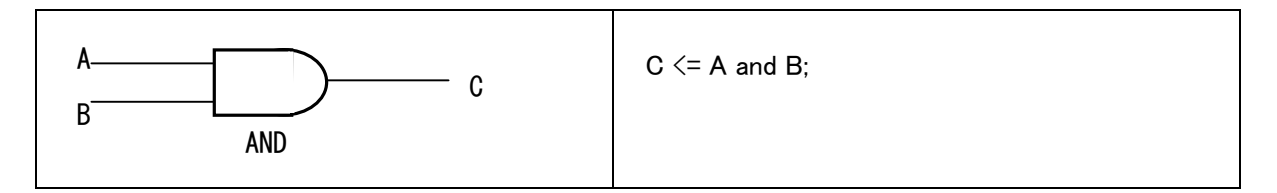

入力 A を「押しボタンスイッチ」の「SW3 (A)」、入力 B を「押しボタンスイッチ」の「SW2 (B) 」 とします。出力 C は「赤色 LED」の「LED1」とします。実装する手順について説明します。

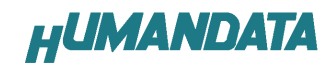

### 4.3. 新規ソースの追加

[Project]-[New Source] を選択します。

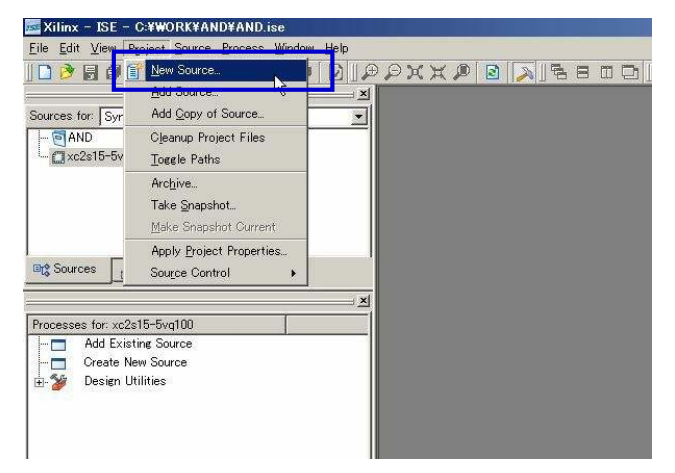

次に[VHDL Module] を選択し、ファイル名を付けます。ここでは「AND\_TOP」としています。

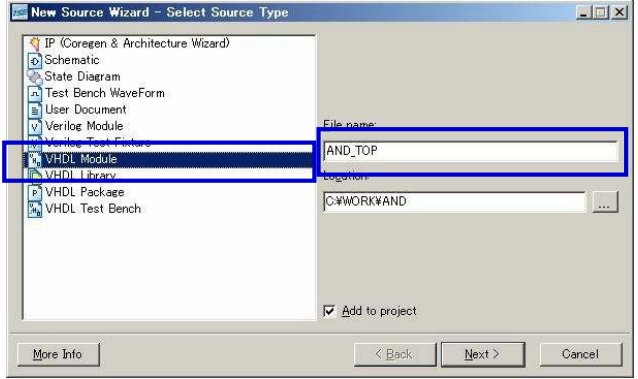

#### 次に信号名を付けます。入力信号(A、B)と出力信号 C を定義します。

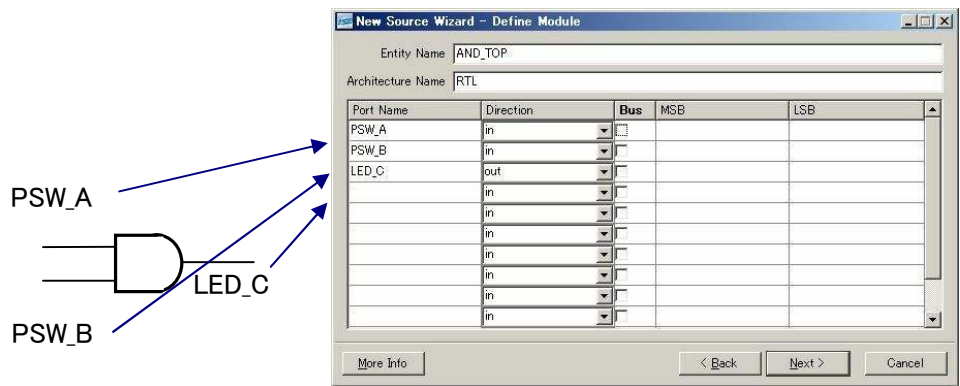

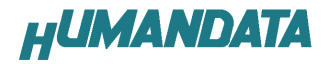

「Next」をクリックすると下のような確認画面が表示されますので間違いがなければ 「Finish」をクリックしてください。

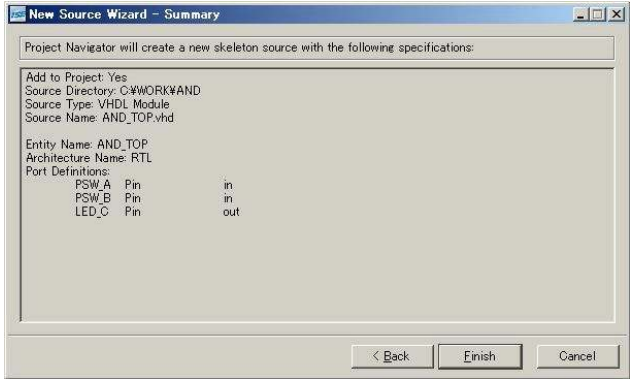

自動的に次のような VHDL コードの雛型が生成されます。このコードに追加します。

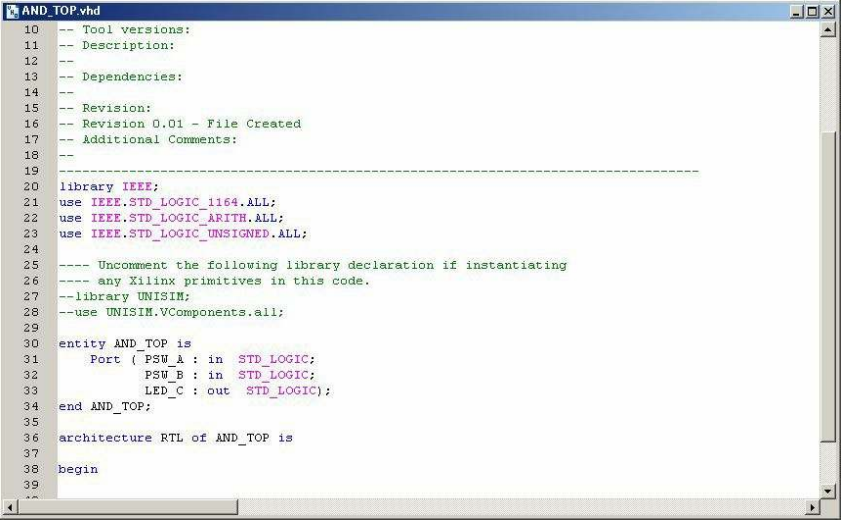

次の一行を追加します。

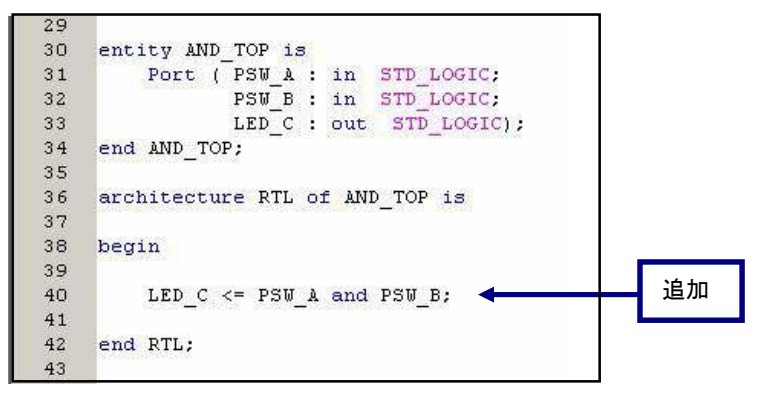

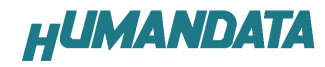

プロセスウインドウの「Synthesize-XST」-「Check Syntax」をダブルクリックし、文法チェッ クを確認します。緑のチェックマークが付けば正常です。もし赤色の×マークが付けば文法の 誤りが存在しますので、修正してください。

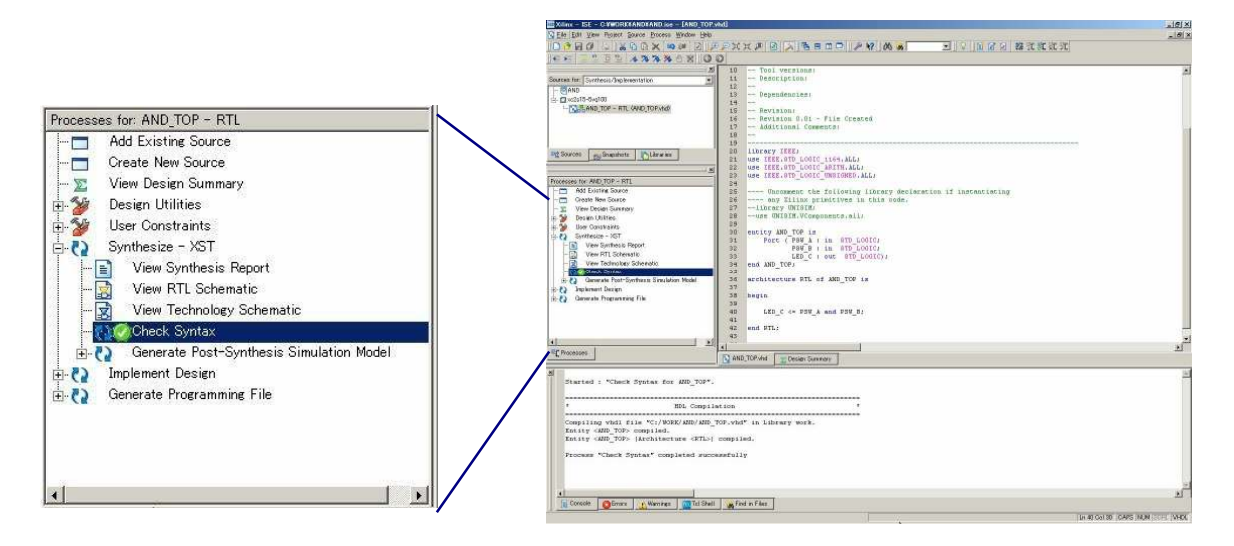

### 4.4. テストベンチの作成とシミュレーション

次にシミュレーションに必要となるテストベンチを生成します。VHDL ソース同様に [Project]-[New Source] を選択します。「VHDL Test Bench」を選択し、ファイル名「TB\_AND\_TOP」 として「Next」をクリックします。

(シュミレーションを行うためには XILINX 社の ModelSim が、インストールされていることが、 必要です。)

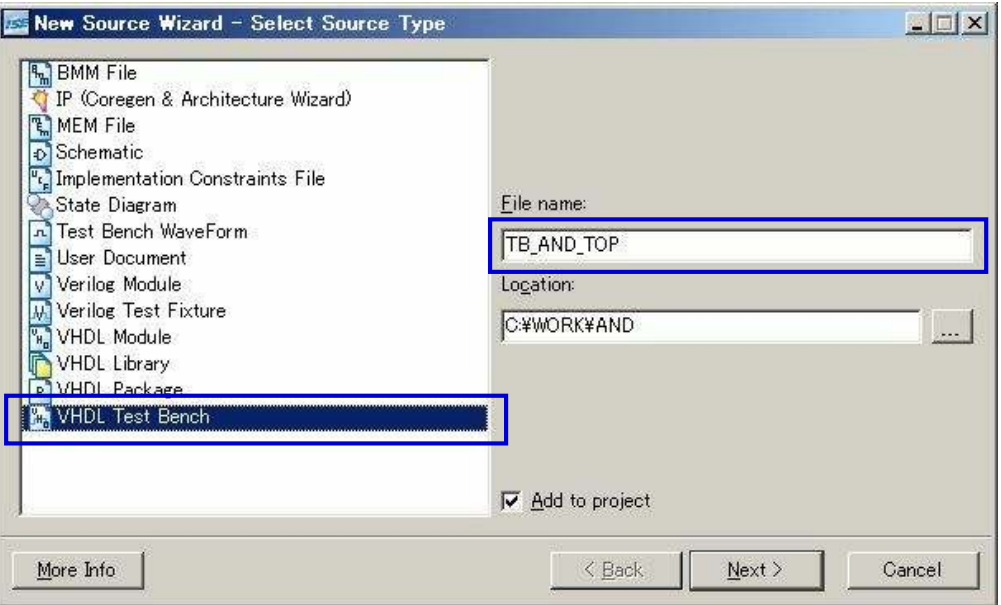

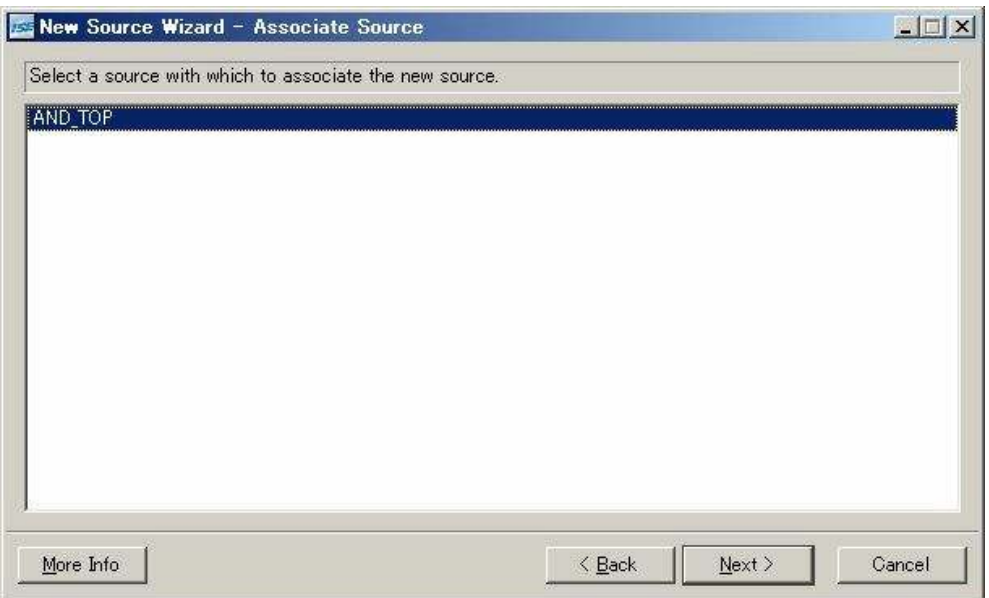

対象の VHDL コードである「AND\_TOP」を選択して、「Next」をクリックします。

下のような確認画面が表示されますので、間違いがなければ「Finish」をクリックすれば VHDL のテストベンチが自動生成されます。

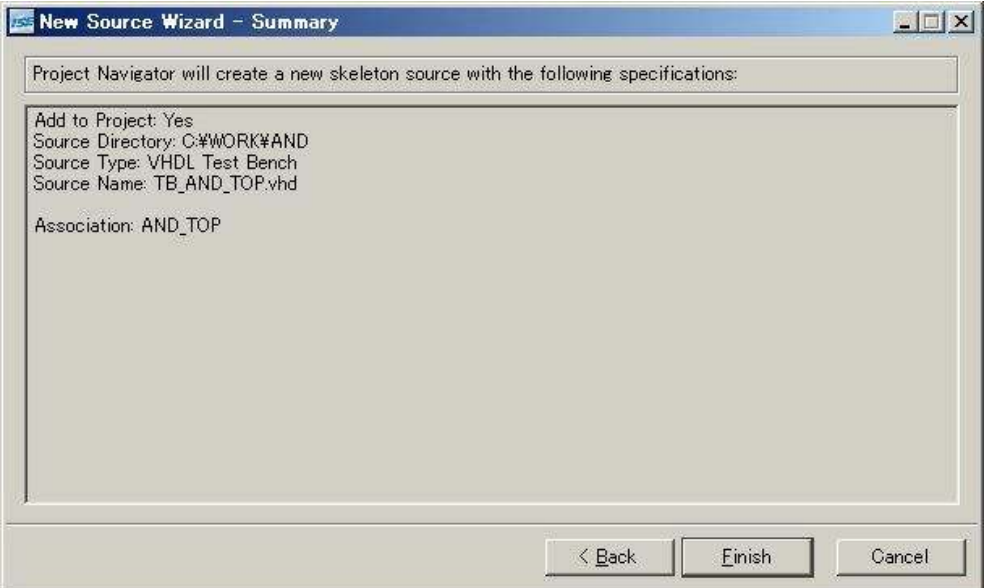

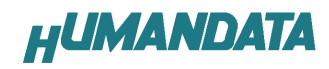

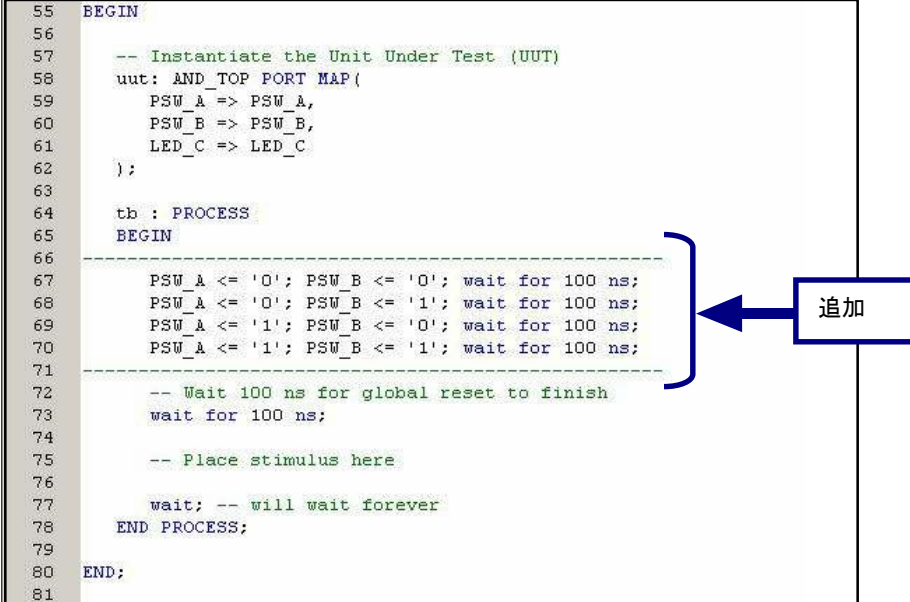

自動的に生成されたテストベンチの雛型に次の 4 行を追加します。

Sources タブの Sources for を[Behavioral Simulation]にします。

次に[TB\_AND\_TOP\_vhd-behavior(TB\_AND\_TOP.vhd)] を選択した状態で「Simulate Behavioral Model」をダブルクリックします。

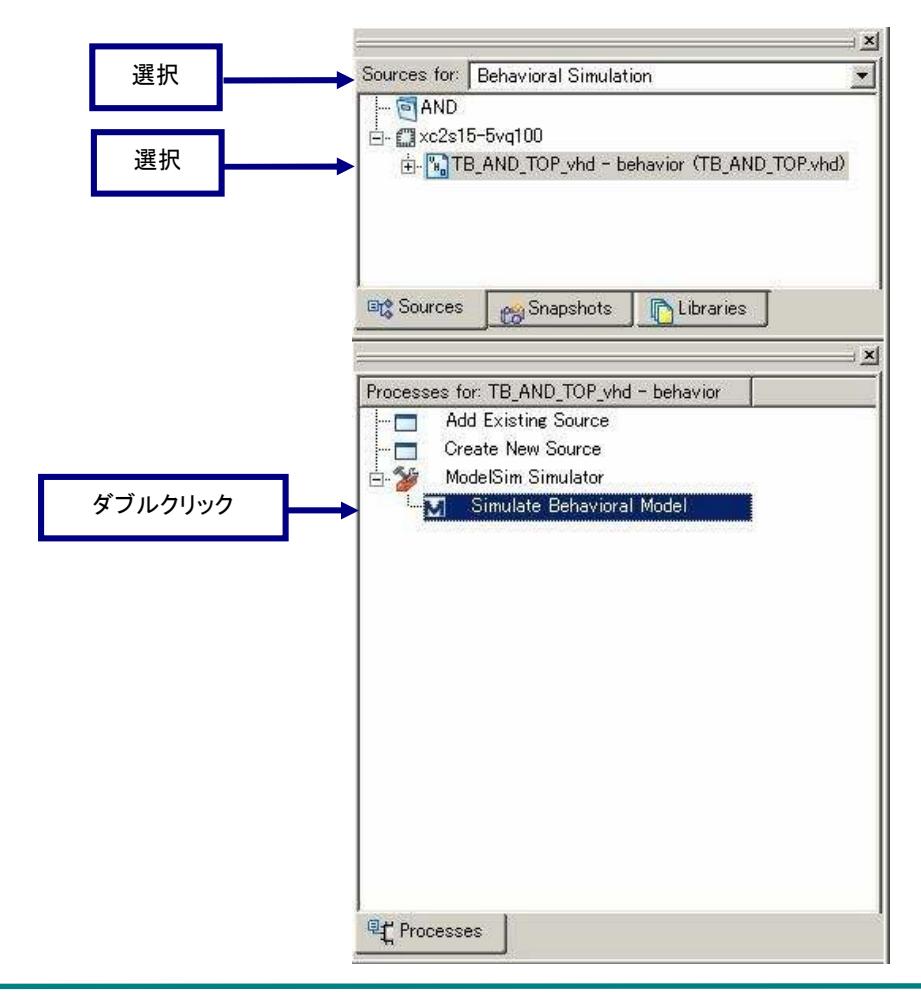

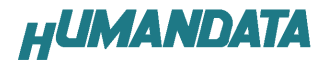

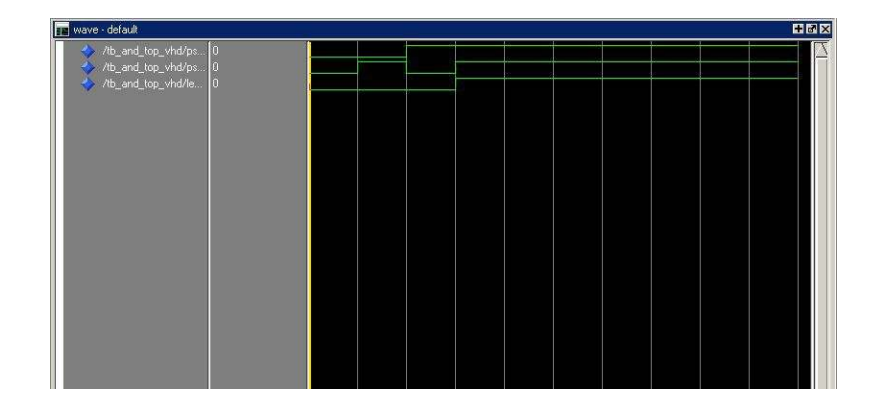

Model Sim が、自動的に起動すると次のように波形の確認ができます。

再実行するにはツールバーの「Restart」をクリックしてください。波形ウインドウのツー ルバーは次のようになっています。

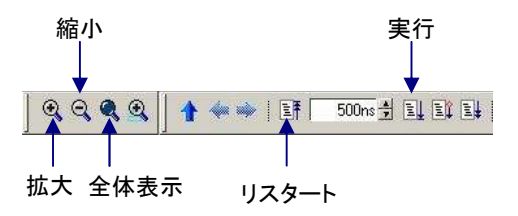

Model Sim は非常に豊富な機能をもっております。詳細につきましては、[Help]-[PDF Documentation]からユーザーズマニュアルを参照してください。

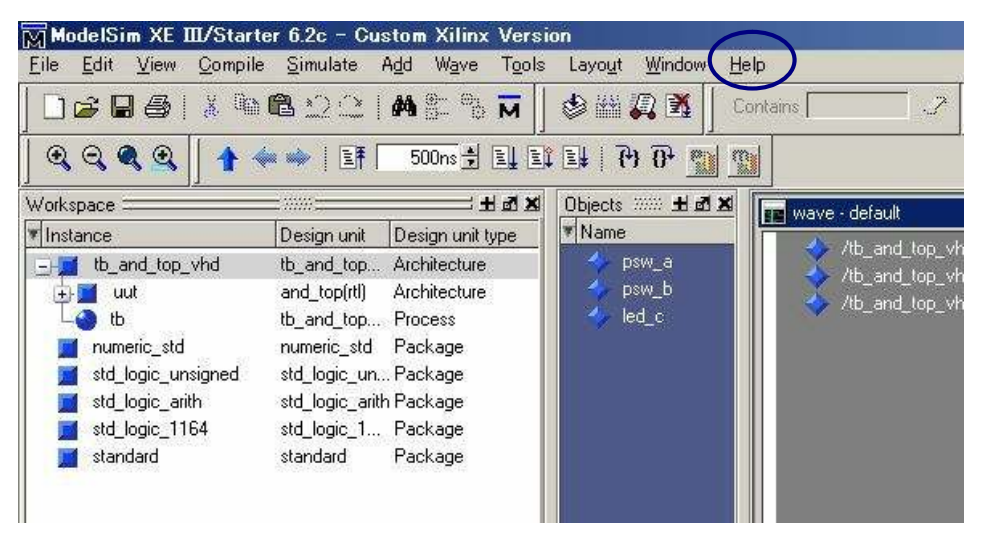

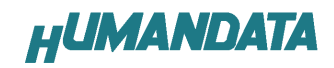

### 4.5. UCF ファイルの作成

FPGA のピンを固定するために、UCF ファイルを作成します。VHDL ソース同様に[Project]- [New Source] を選択します。[Implementation Constraints File]を選択し、ファイル名を 「AND\_TOP\_UCF」として「Next」をクリックします。

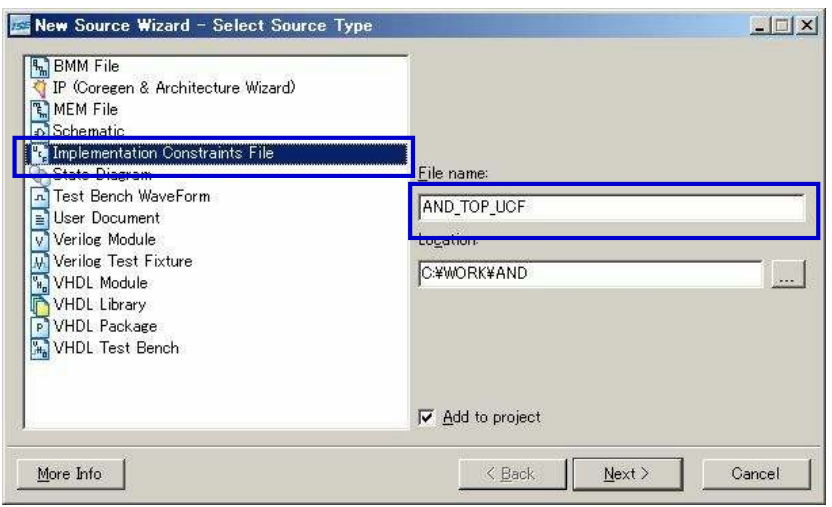

下のような確認画面が表示されますので、間違いがなければ「Finish」をクリックします。

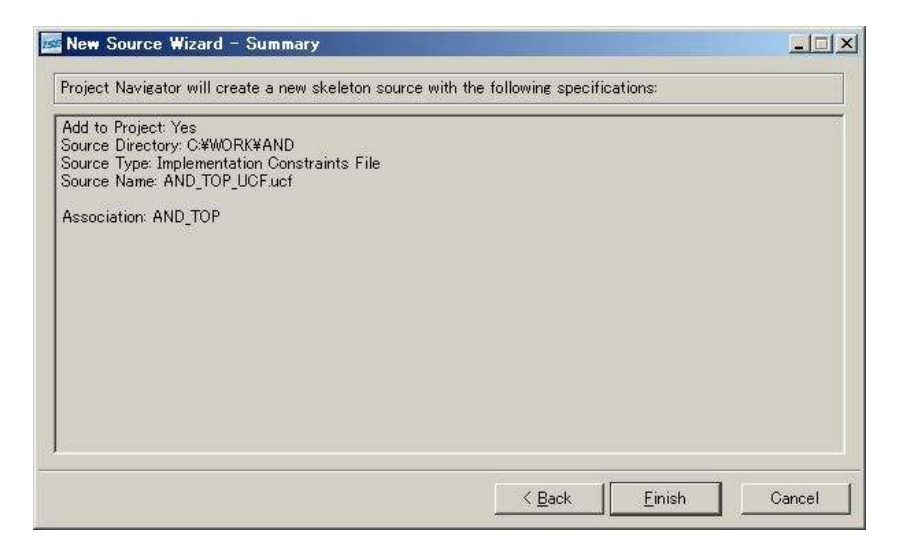

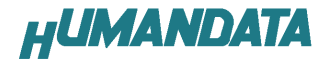

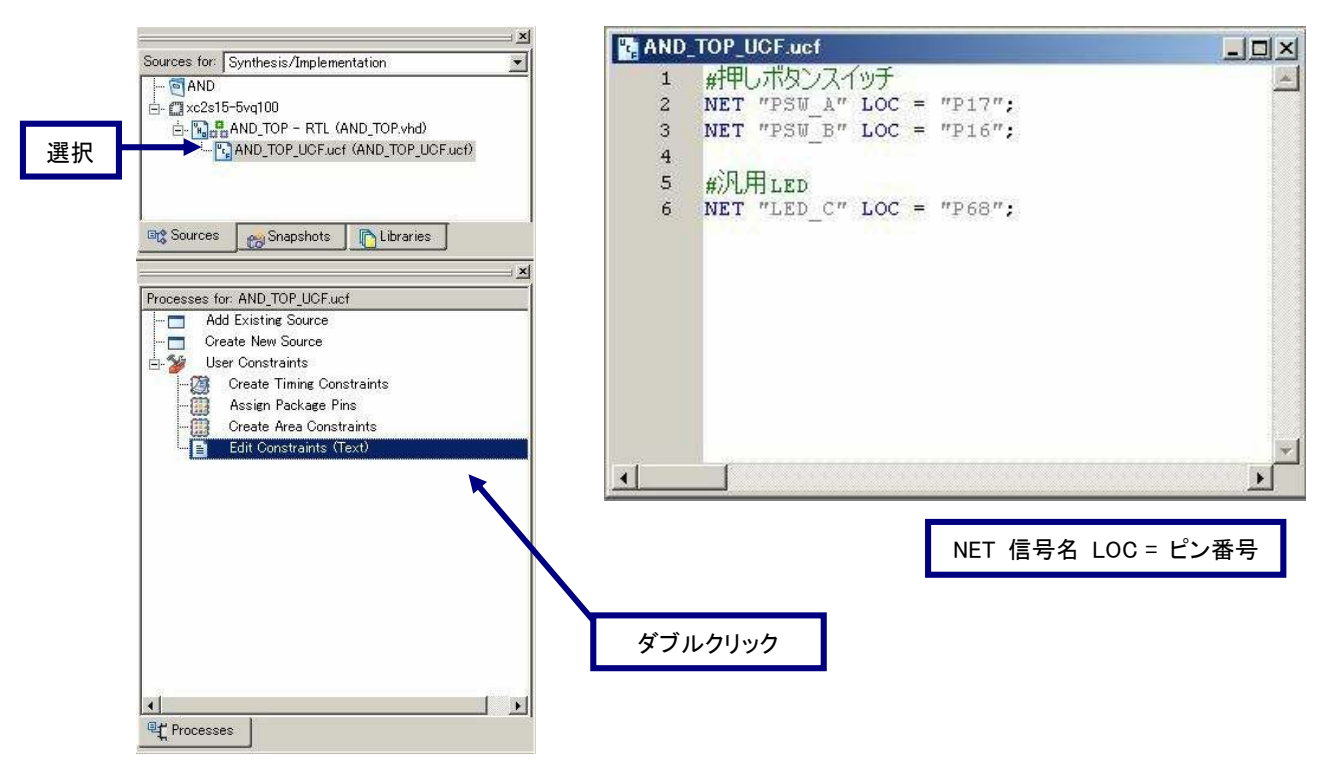

次のように「Edit Constraints (Text) 」をダブルクリックし、ピン定義を行います。

### 4.6. BIT ファイルの作成

BIT ファイルの「FPGA Start -Up Clock」は「CCLK」である必要があります。

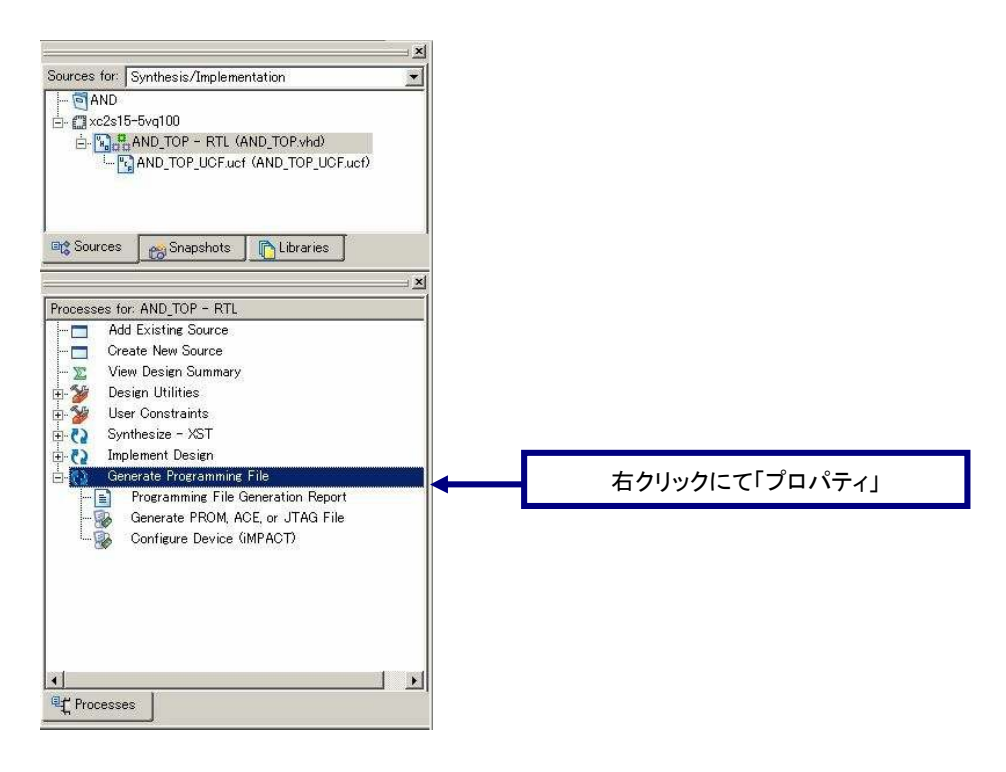

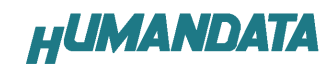

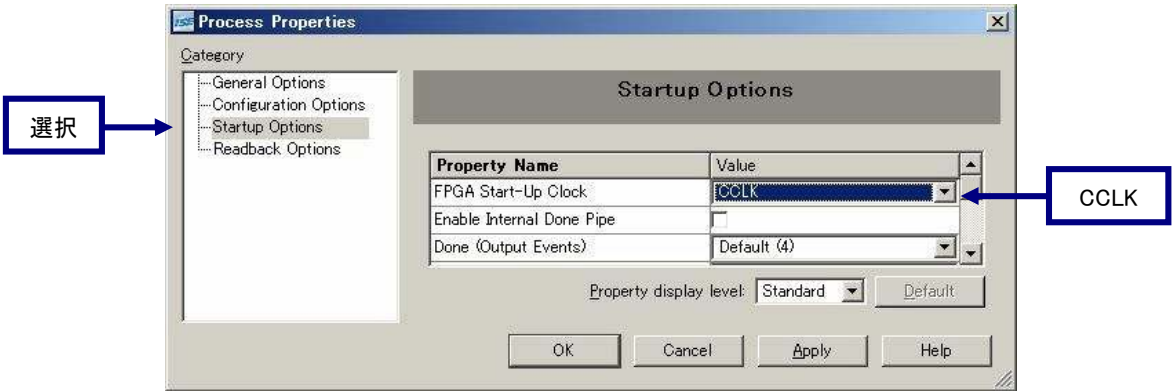

ダブルクリックにて BIT ファイルが、生成されます。正常に生成された場合には、緑のチェッ クが次のウインドウのようになります。

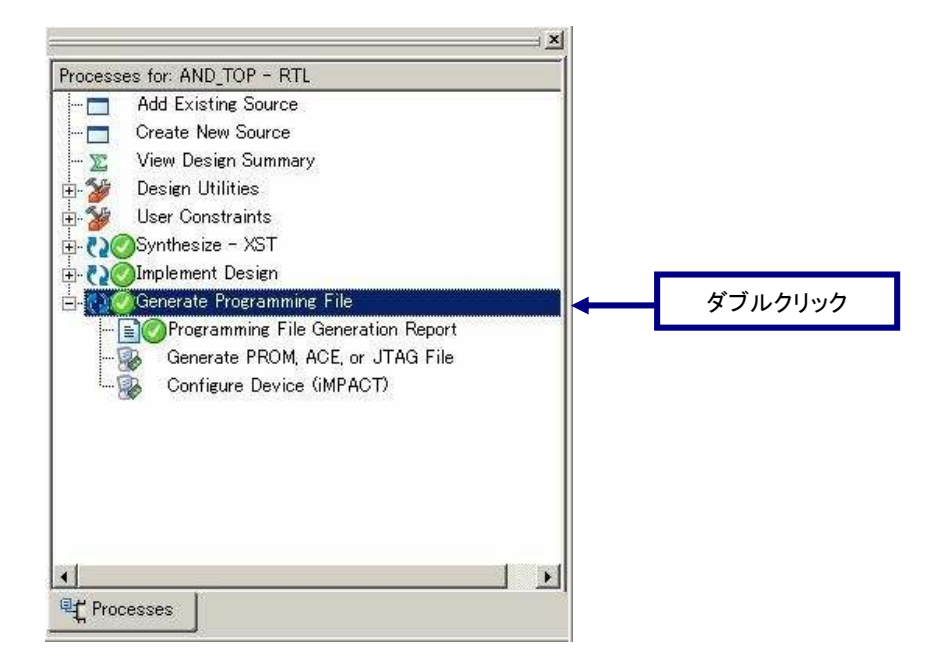

EDX-002 の FPGA へのコンフィギュレーションは USB 経由で行うため、XILINX 社 iMPACT を利 用することはできません。付属の専用ソフトウェアにて、USB コンフィギュレーションを行っ てください。

## 4.7. 専用ソフトウェアによる FPGA コンフィギュレーション

付属 CD 内にある「BitCfg.exe」を起動させると、次のウィンドウが起動します。

....

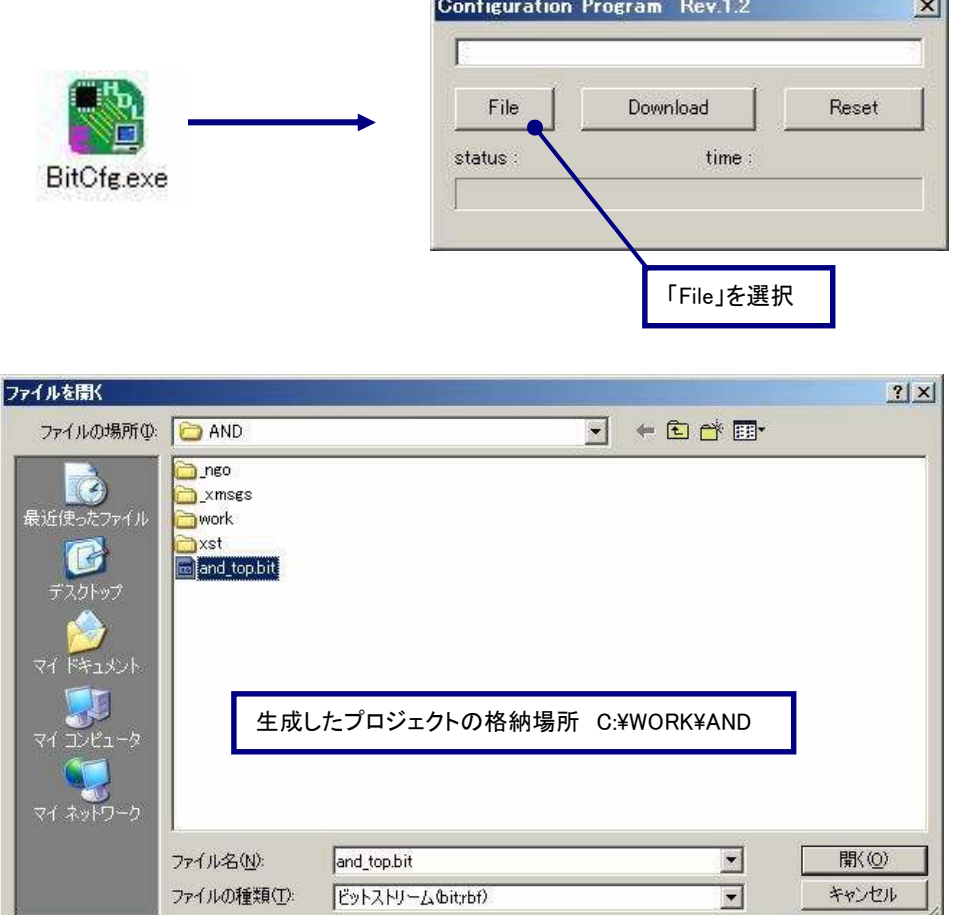

生成した AND 回路「and\_top.bit」を選択し、「Download」を選択します。「DONE LED」が 点灯し、ウィンドウの「status:success」であれば正常に FPGA にコンフィギュレーションで あることを意味します。

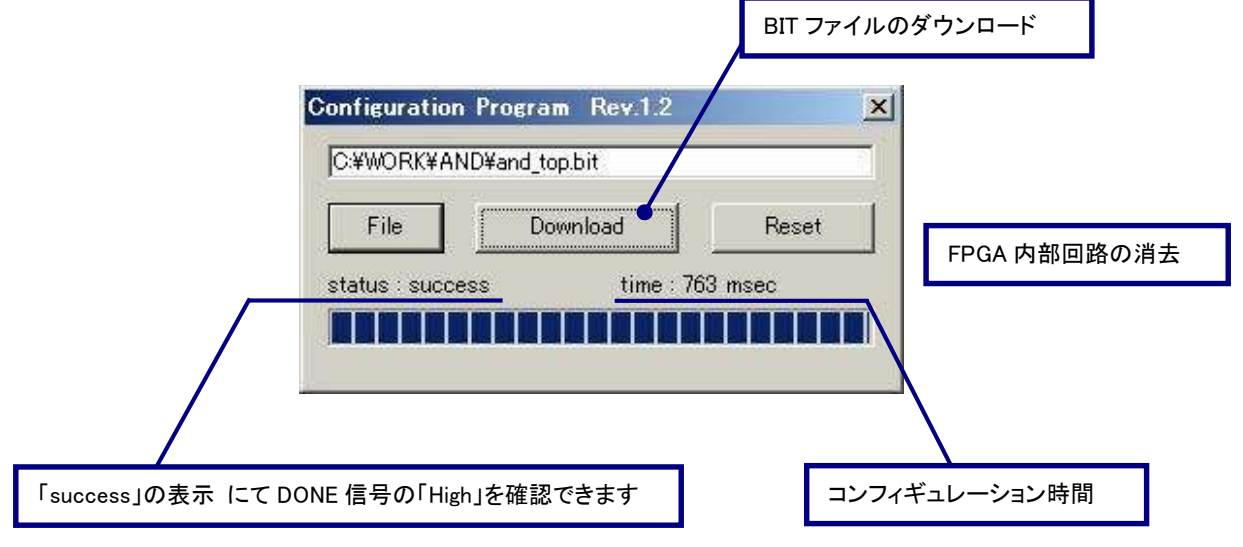

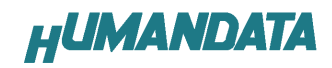

### 4.8. 動作の確認

赤色 LED と押しボタンスイッチが負論理であるため、押すと点灯するのではなく両方の押し ボタンを押していない状態で消灯し、それ以外は点灯となっています。

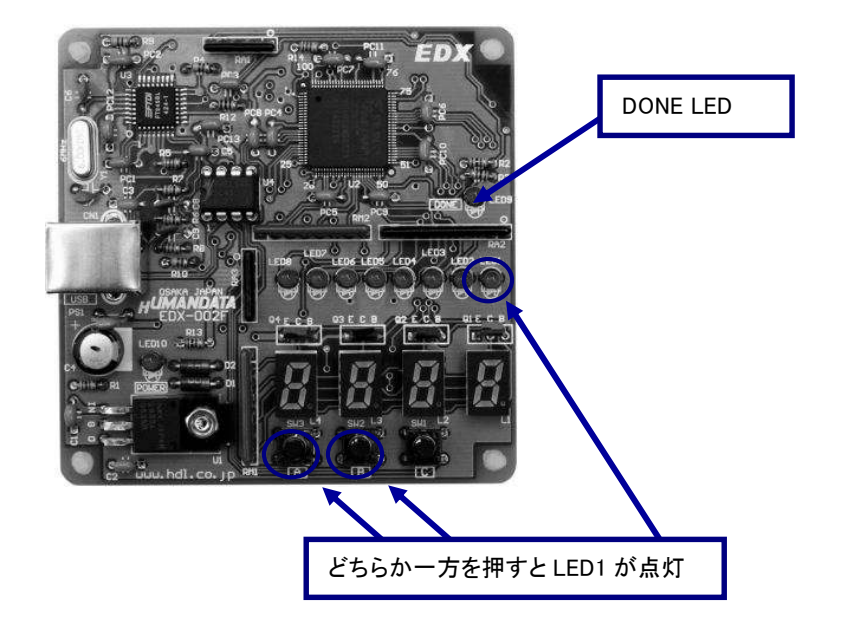

両方、押した時だけ点灯させるには、次のように「インバータ」を挿入します。

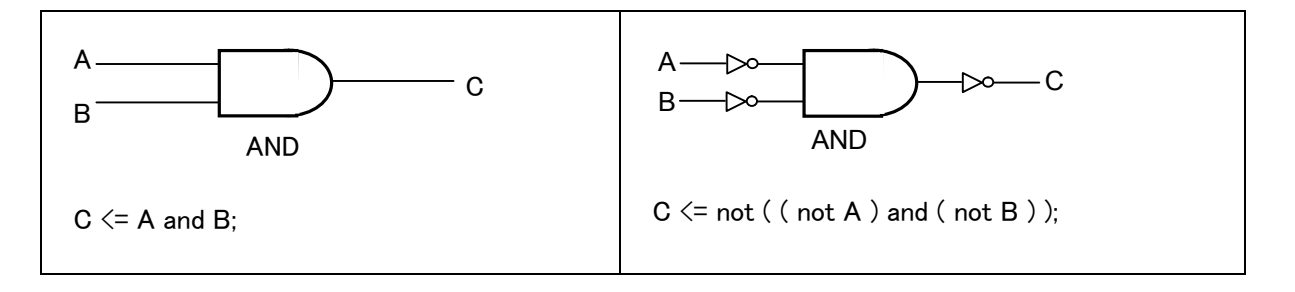

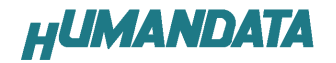

## 5. EDX-002 サンプル回路

これまでに説明した回路をもとに、サンプル回路の VHDL ソースコードを含む ISE プロジェ クトを付属の CD に収録しています。EDX-002 用の USB ドライバがインストールされた状態で FPGA のコンフィギュレーションを行ってください。

### 5.1. サンプル回路の動作

押しボタンスイッチ『A』『B』『C』を押すことによって、7 セグメント LED と赤色 LED が点 灯します。以下に動作を図示します。

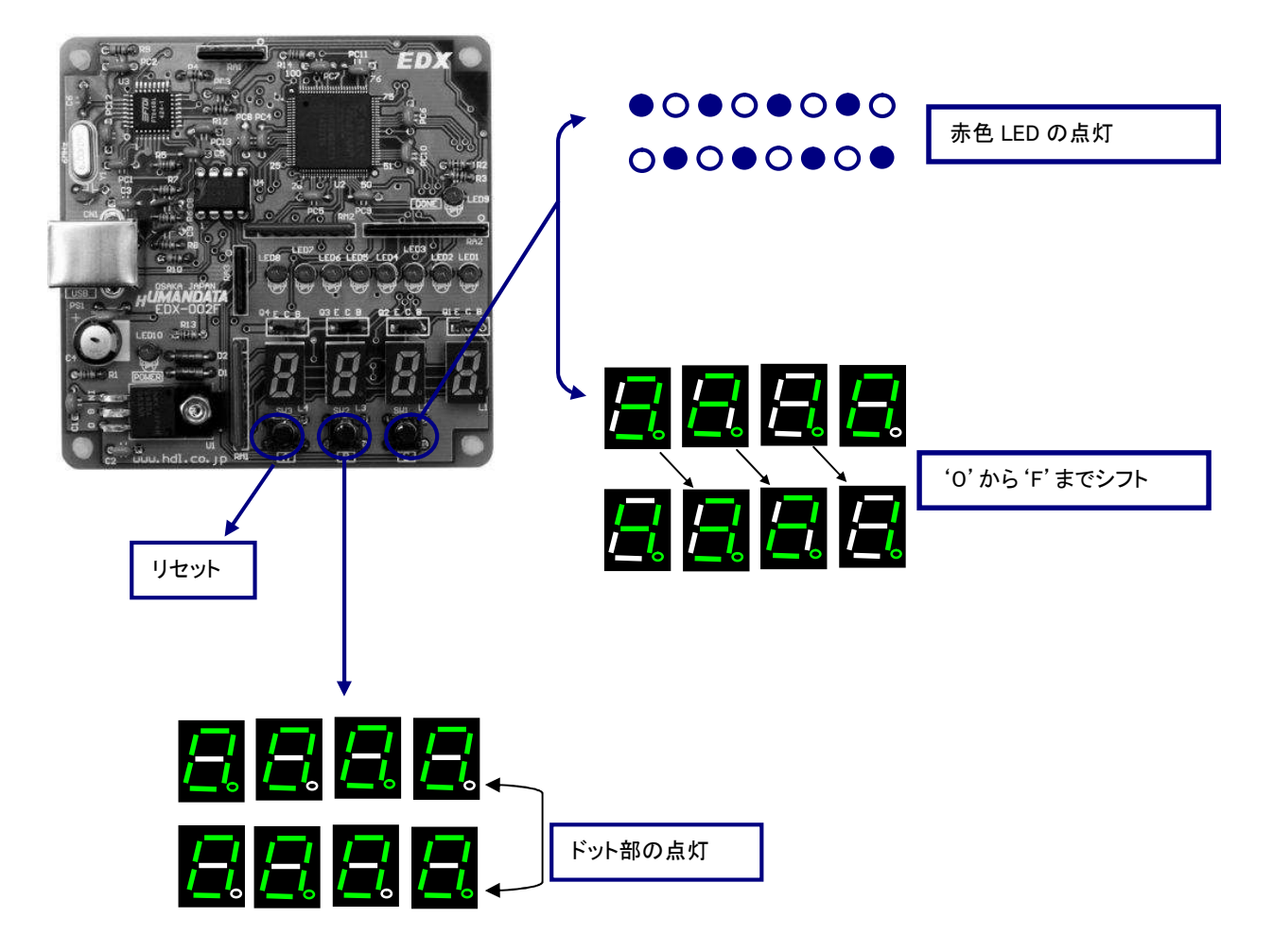

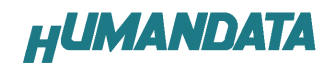

## 5.2. サンプル回路のコンフィギュレーション手順

- 1.付属 CD 内の『BitCfg.exe』を起動する。
- 2. 付属 CD 内の『spl\_top.bit』を指定し、「Download」ボタンを押す。

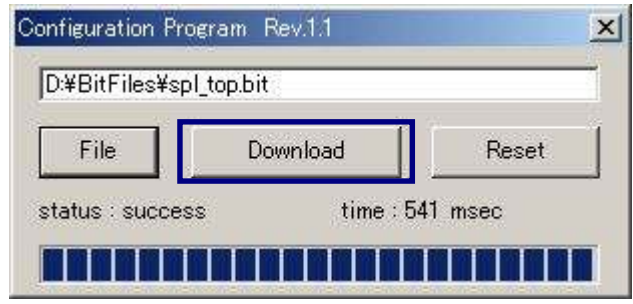

## 6. 付属 CD-ROM の内容について

CD 内の「readme.txt」をご覧ください。 最新のデータシートは、各社のホームページからダウンロードしてください。

XILINX 社のホームページ http://www.xilinx.com/

FTDI 社のホームページ http://www.ftdichip.com/

# 7. サポートページ

改訂資料やその他参考資料は、必要に応じて各製品の資料ページに公開致します。

http://www.hdl.co.jp/ftpdata/EDX-002/index.html

- 回路図
- ピンリスト ....等

また下記サポートページも合わせてご活用ください。

http://www.hdl.co.jp/support\_c.html

## 8. 付属資料

1. 基板回路図 (別紙)

# XILINX 対応 FPGA トレーナ EDX-002

ユーザーズマニュアル

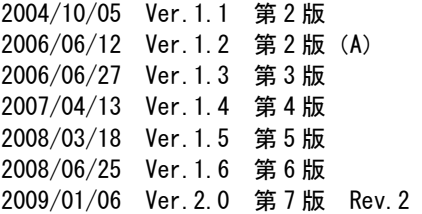

2011/07/04 Ver.2.1

有限会社ヒューマンデータ

〒567-0034 大阪府茨木市中穂積1-2-10 ジブラルタ生命茨木ビル TEL : 072-620-2002 FAX : 072-620-2003 URL : http://www.hdl.co.jp/

このマニュアルは2色で印刷されております